## Making a Payment on Your Student Account

- 1. Login to your myTRCC
- 2. Click View Account and Make Payments

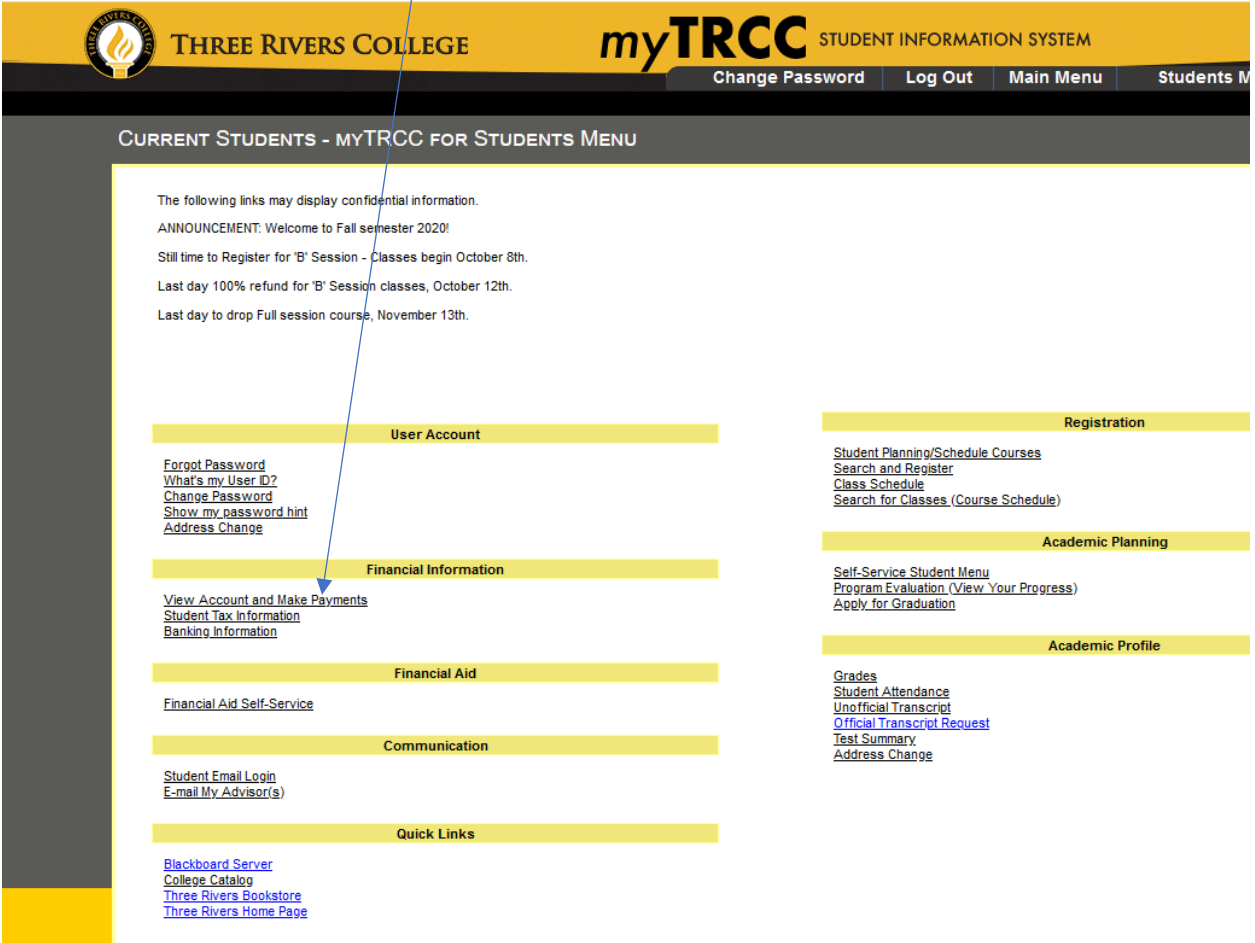

3. From the drop down menu choose Tuition/Fees Payment. You may alter the amount you wish to pay by typing the amount in the Amount to Pay box. Click Proceed to Payment.

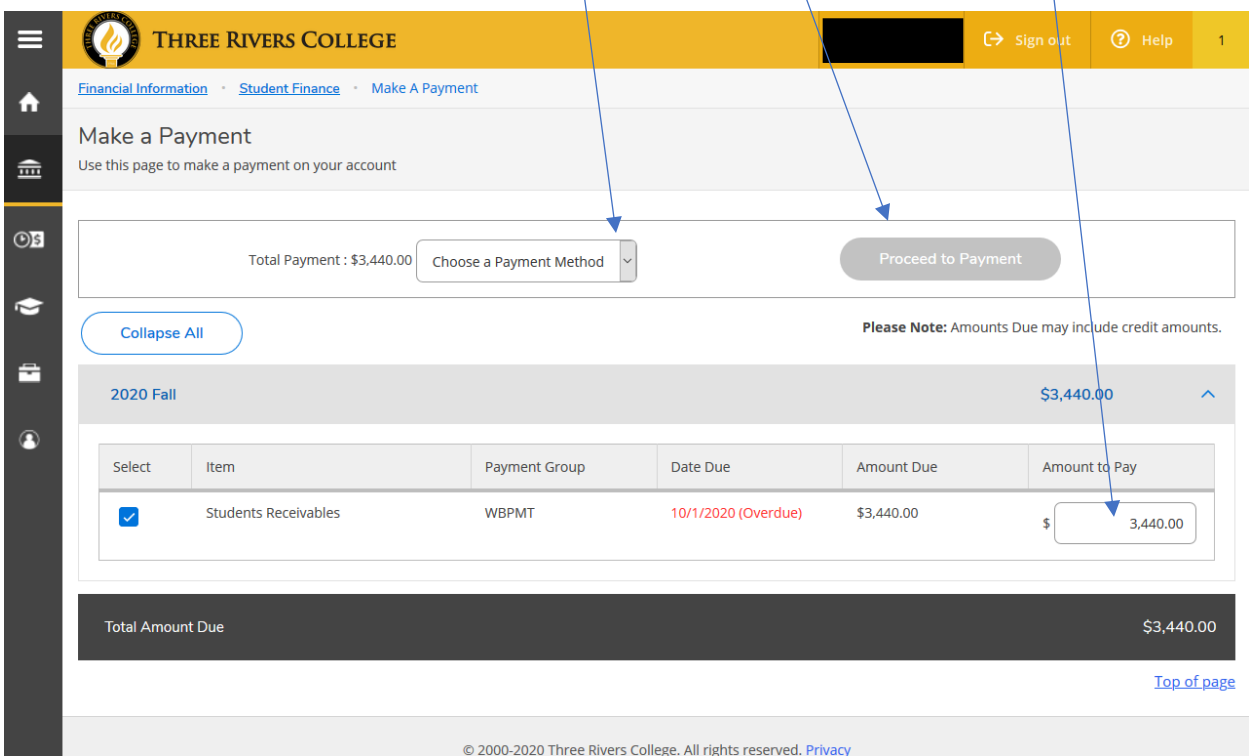

## 4. Click Pay Now

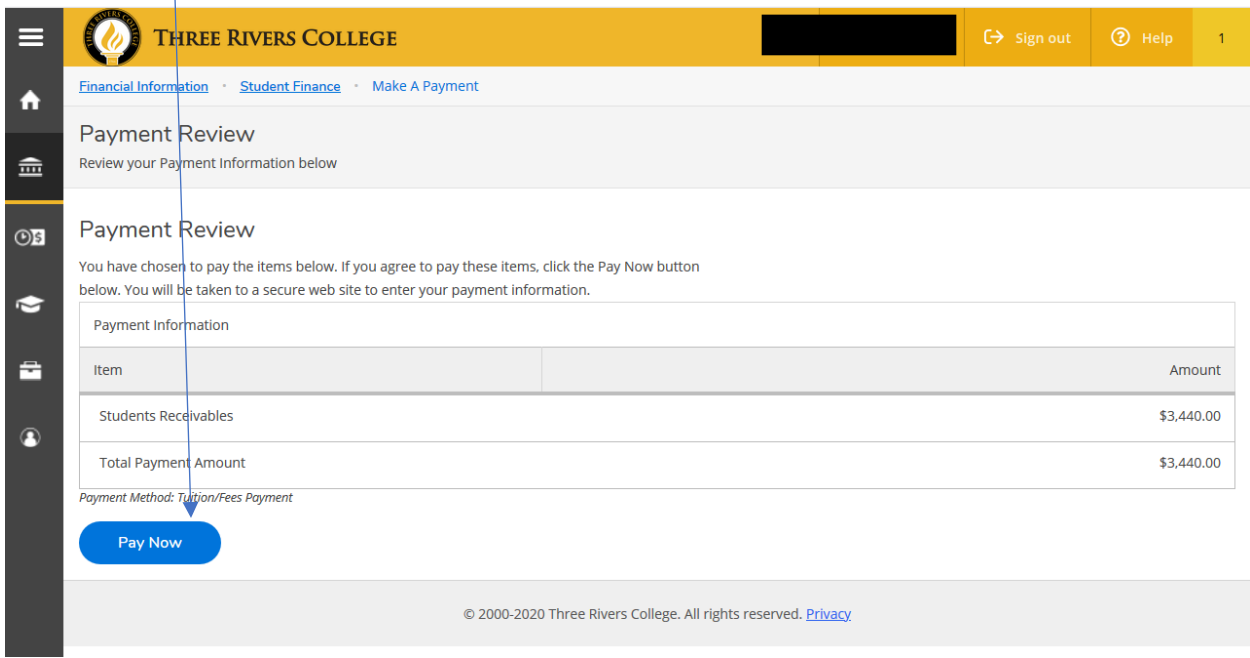

5. Make sure that your Payment Amount reflects what you wish to pay. If so enter your Card Number, Expiration Date and the Security Code from the card into the designated boxes and click Continue.

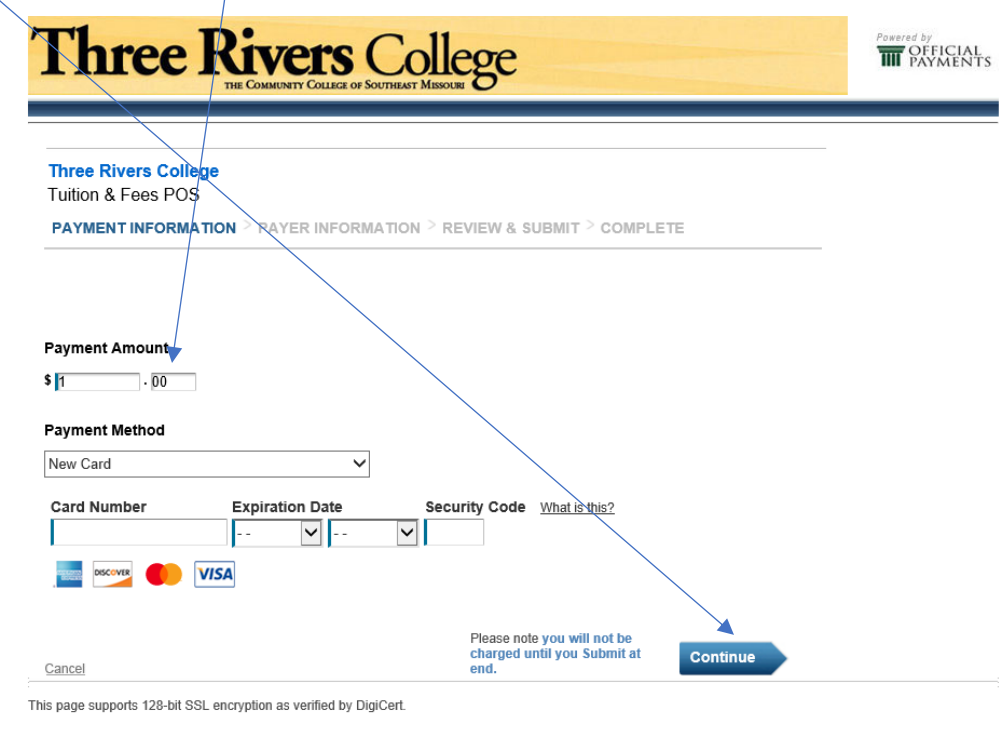

This will then process your payment and provide you with confirmation.